# **HOW TO DO A WEBFORM**

## BASICS & SPECIFICS

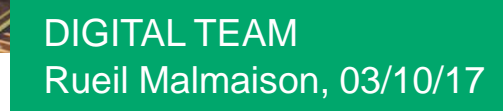

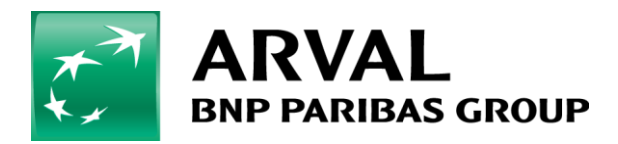

We care about cars. We care about you.

# **Table of content**

I/ the basics of webforms on drupal 7

II/ how to link a file in a webform ?

III/ …

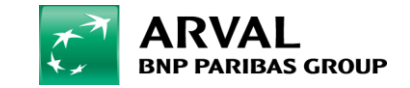

# **THE BASICS OF WEBFORMS 1**

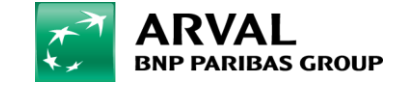

#### REQUEST A QUOTE

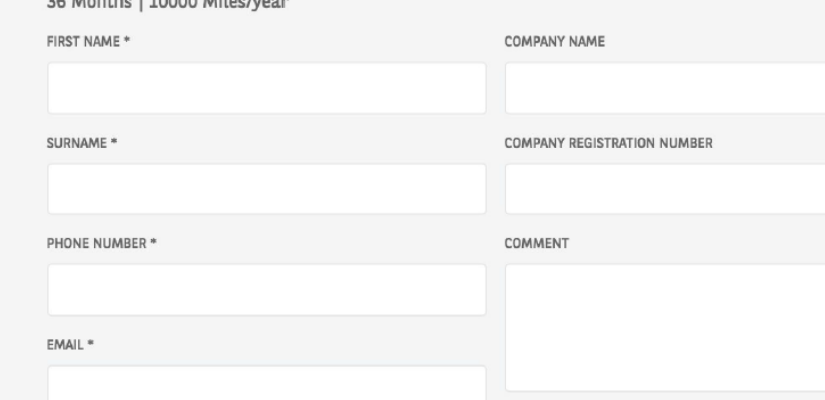

JEEP Renegade 1.6 multijet limited 5dr

# **WEBFORMS** & SALESFORCE

### How to manage a form and salesforce

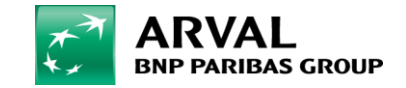

# **WEBFORMS & SALESFORCE**

To create a webform, click on "Manage Content > Content > Add content > Webform". To edit a webform, click on "Manage Content > Webforms".

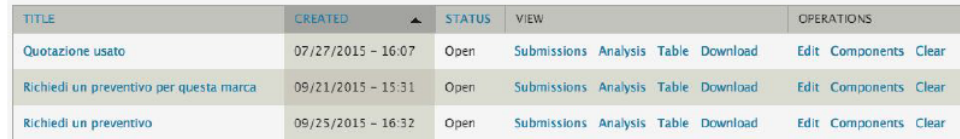

Then click on the "Components" button of the webform you want to edit, then you can add form field by enter a name and selecting a type of field.

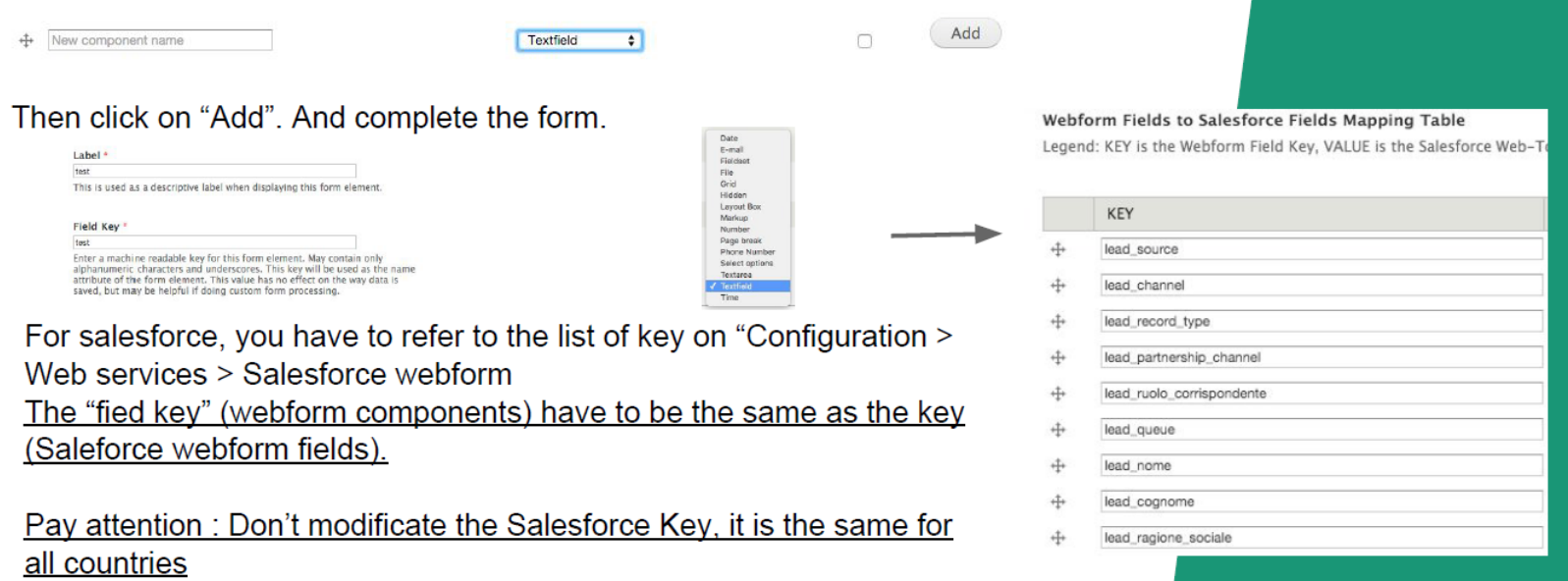

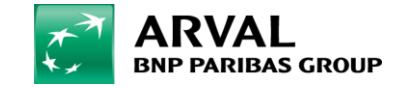

# **WEBFORMS & SALESFORCE**

For salesforce you have to enter the lead source (click on "Salesfoce Web2Lead" tab):

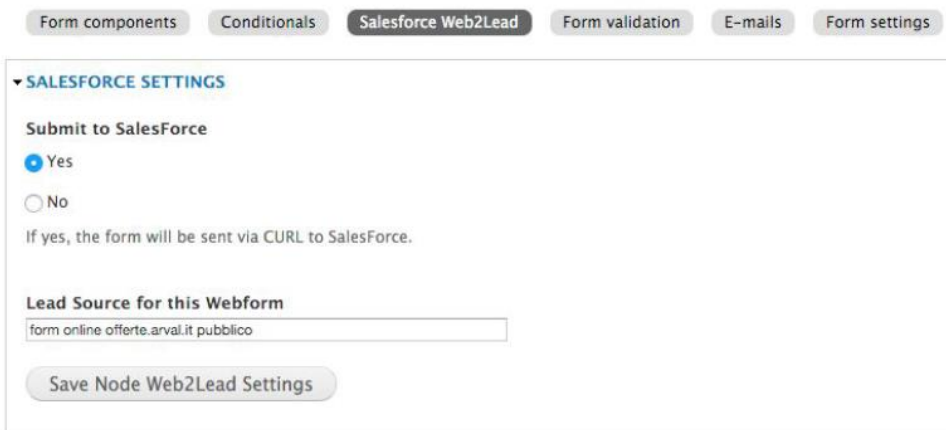

#### Finally, you have to enter the recipient (click on "E-mails" tab):

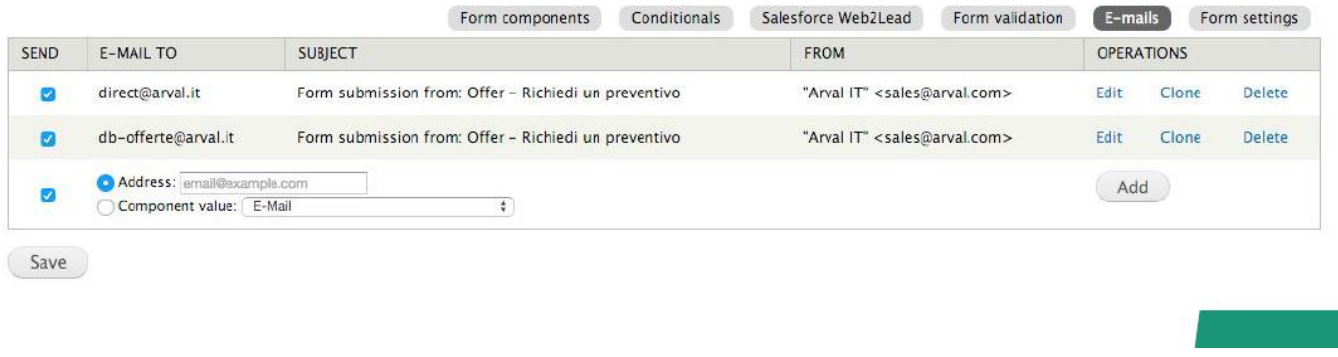

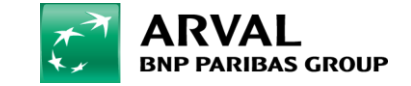

# **HOW TO IMPLEMENT A FILE IN A WEBFORM ? 2**

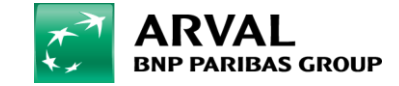

- First, you have to add your file you want your customers download. To do that, you have to click on : **"Manage Content"** => **"Media"**.

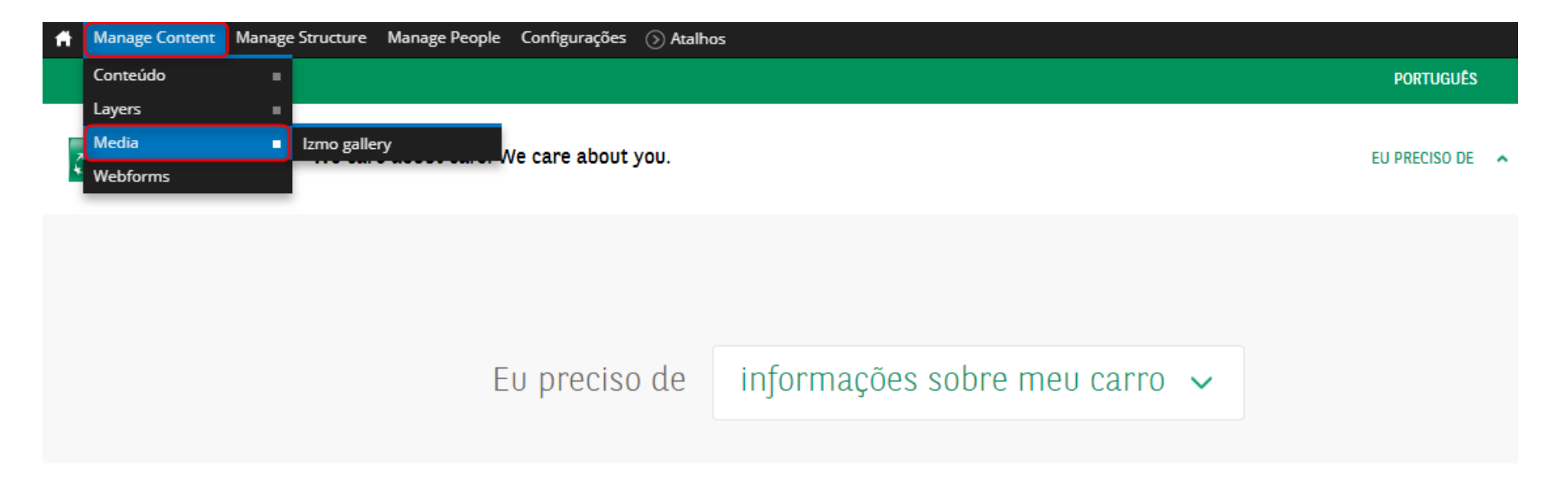

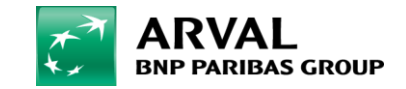

#### - Click on **« Add files »** and drag and drop your file in the window.

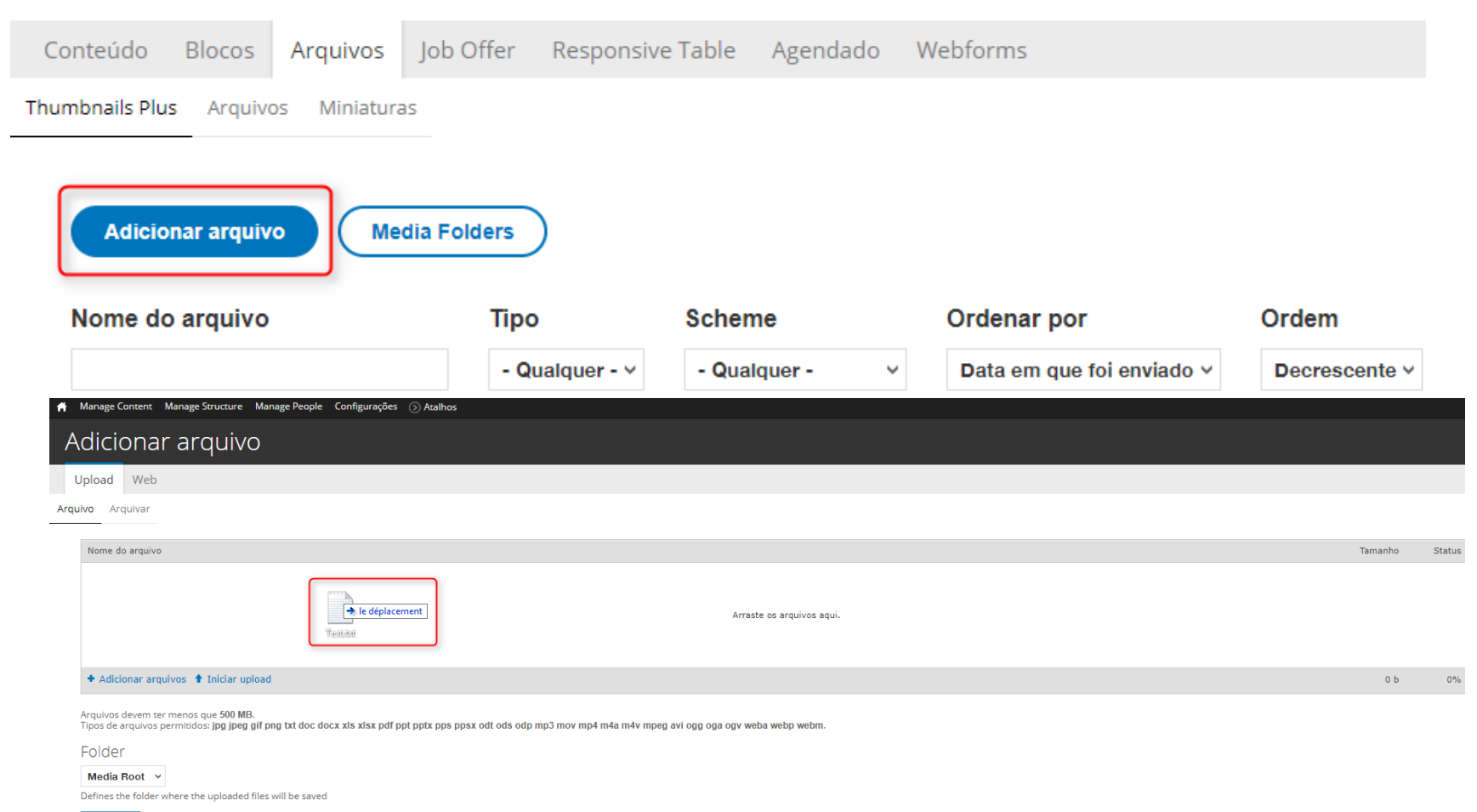

Próximo

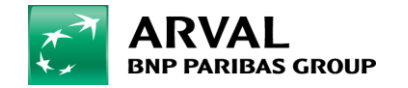

We care about cars. We care about you.

#### - Click on **« Next »** and on **« Save »**.

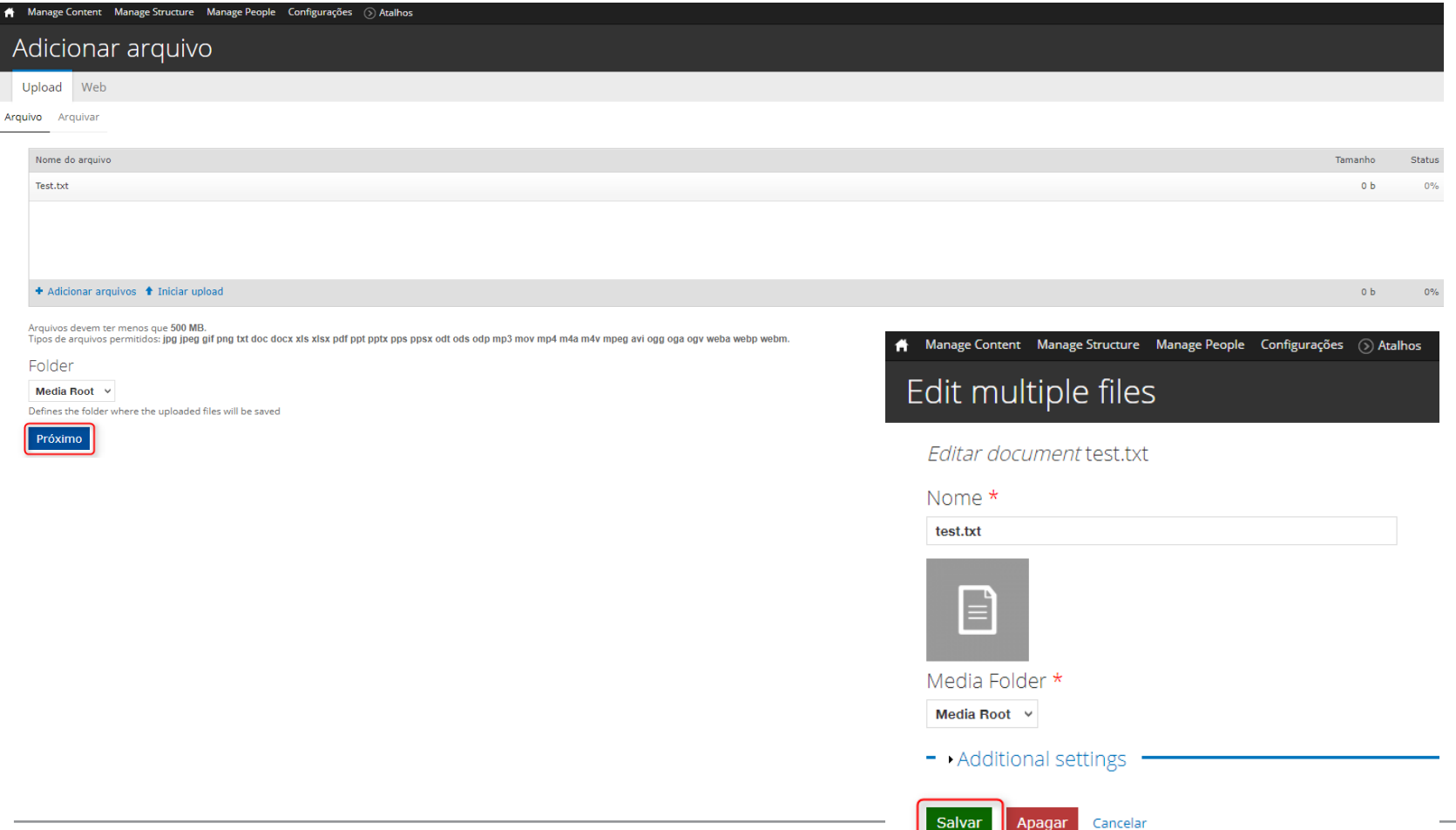

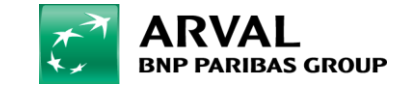

We care about cars. We care about you.

- After, to add your file into your webform, click on **"Manage Content"** => **"Webforms"**.

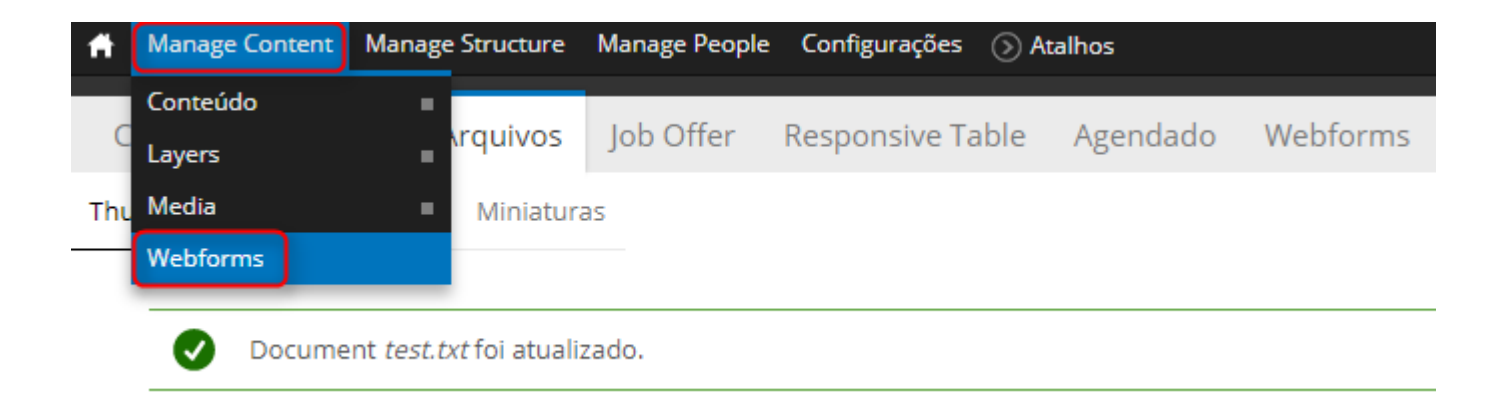

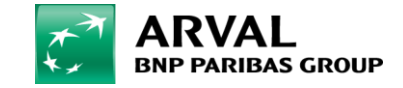

#### - Click on **"Componants"** on the webform you want to add your field.

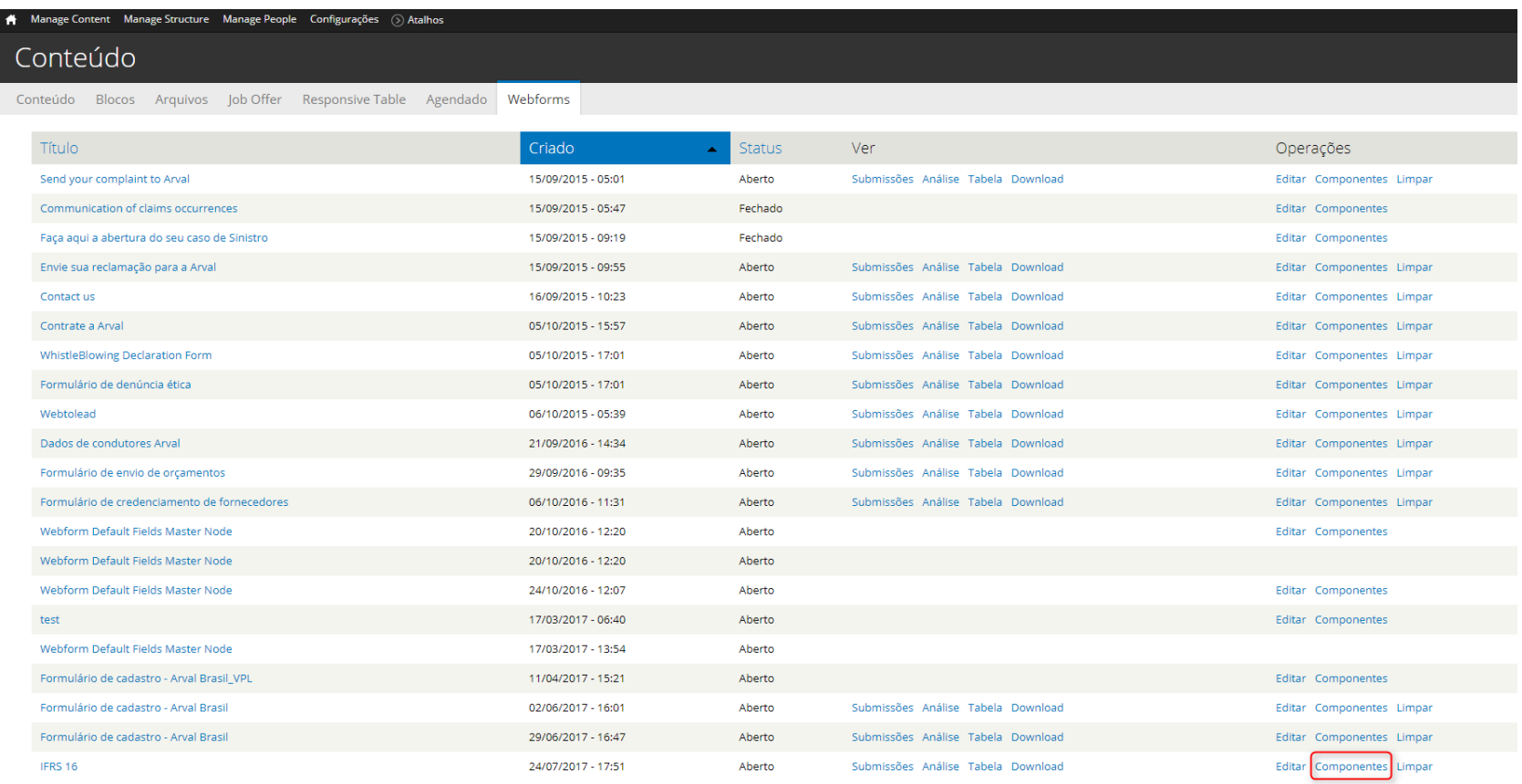

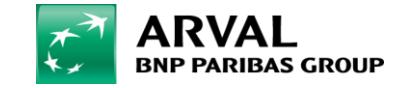

- Add your field (*Nome do novo componente*), click on **« Markup »** and **« Add »**.

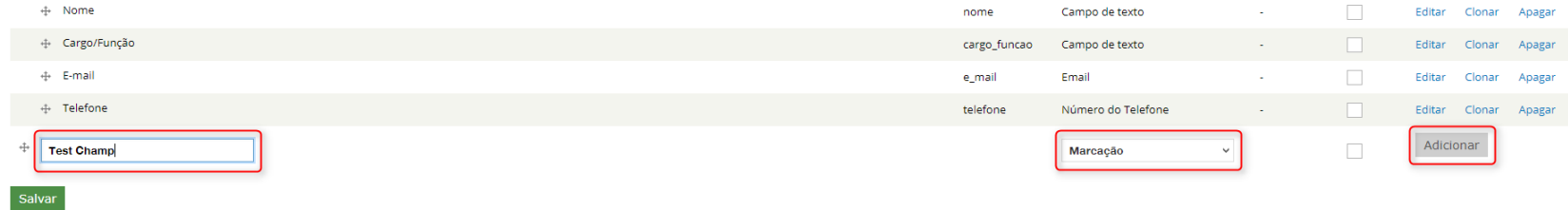

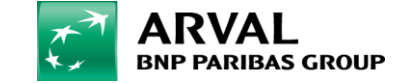

#### - Fill the different fields. Click on **"Full HTML"**, write your link name and click on **"Link to content"**.

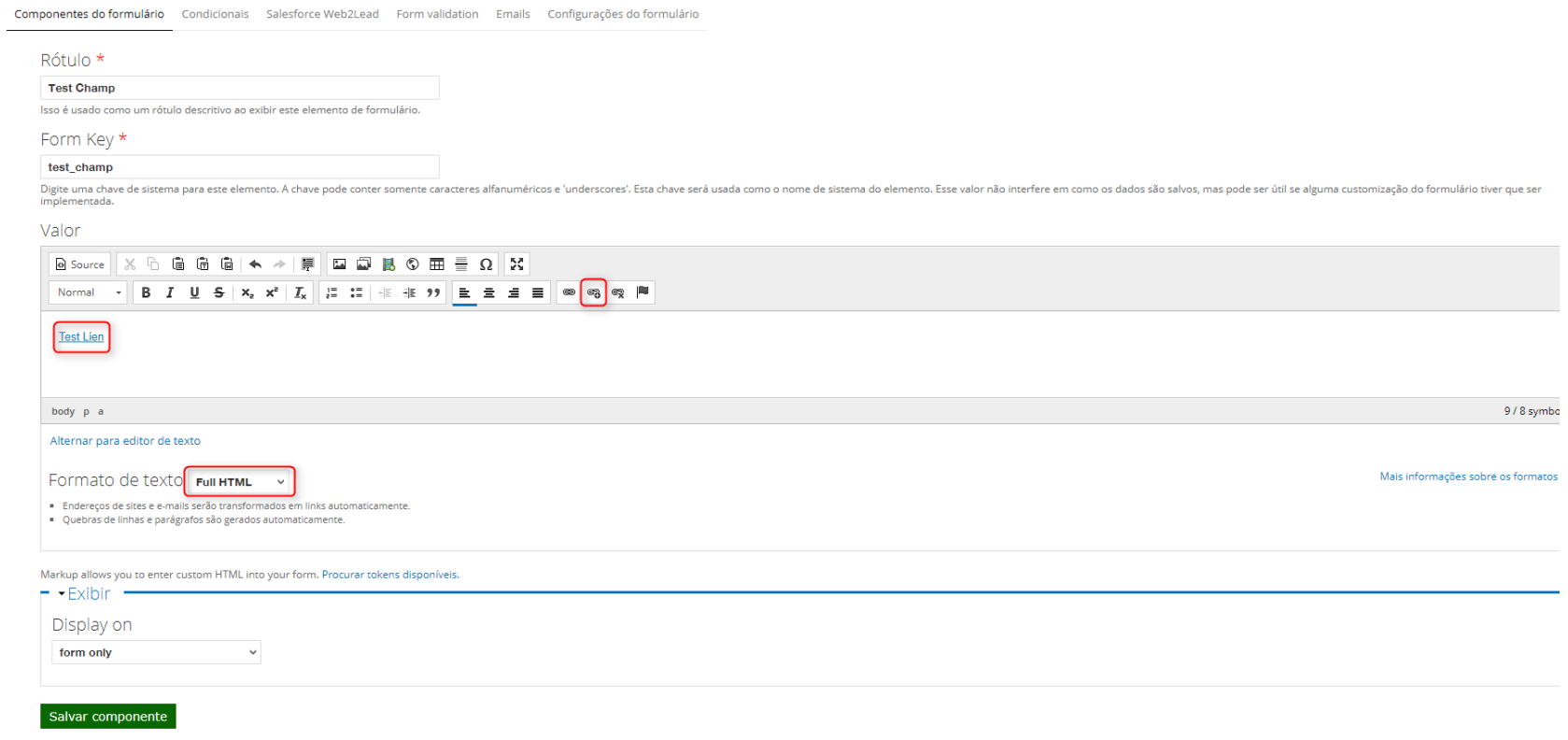

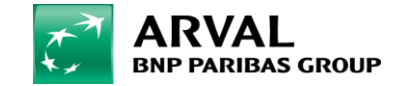

- Fill your file name and click on the file you want.

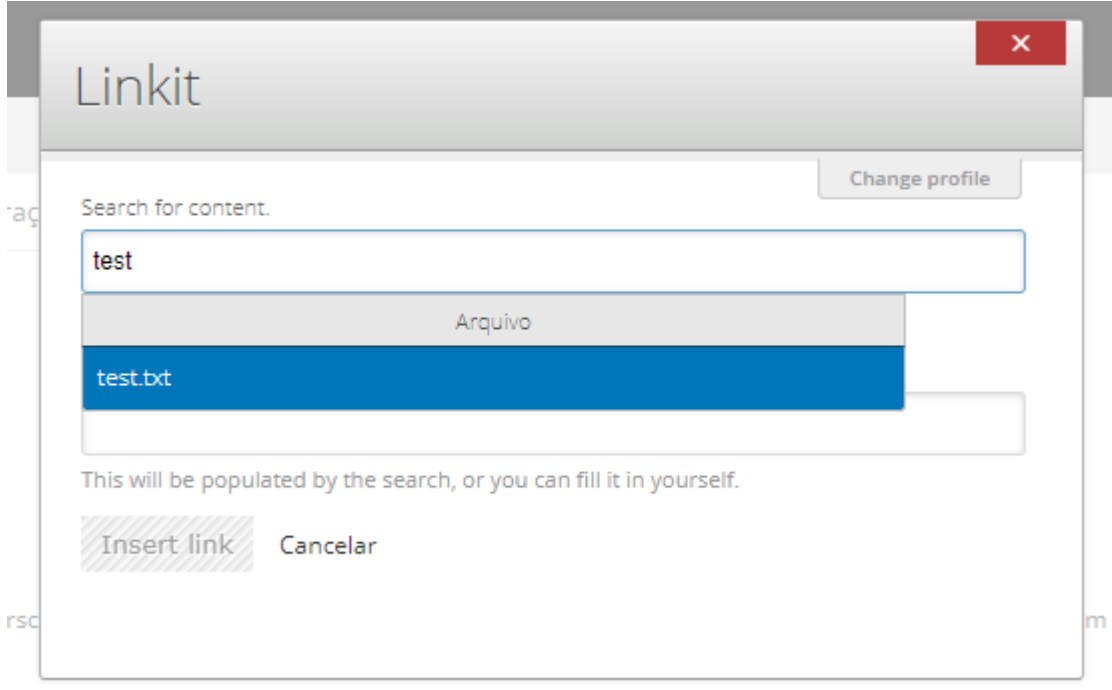

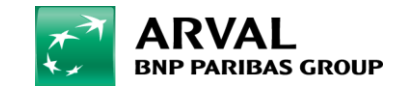

- Click on **"Insert Link"** and on **"Salvar Componente"**.

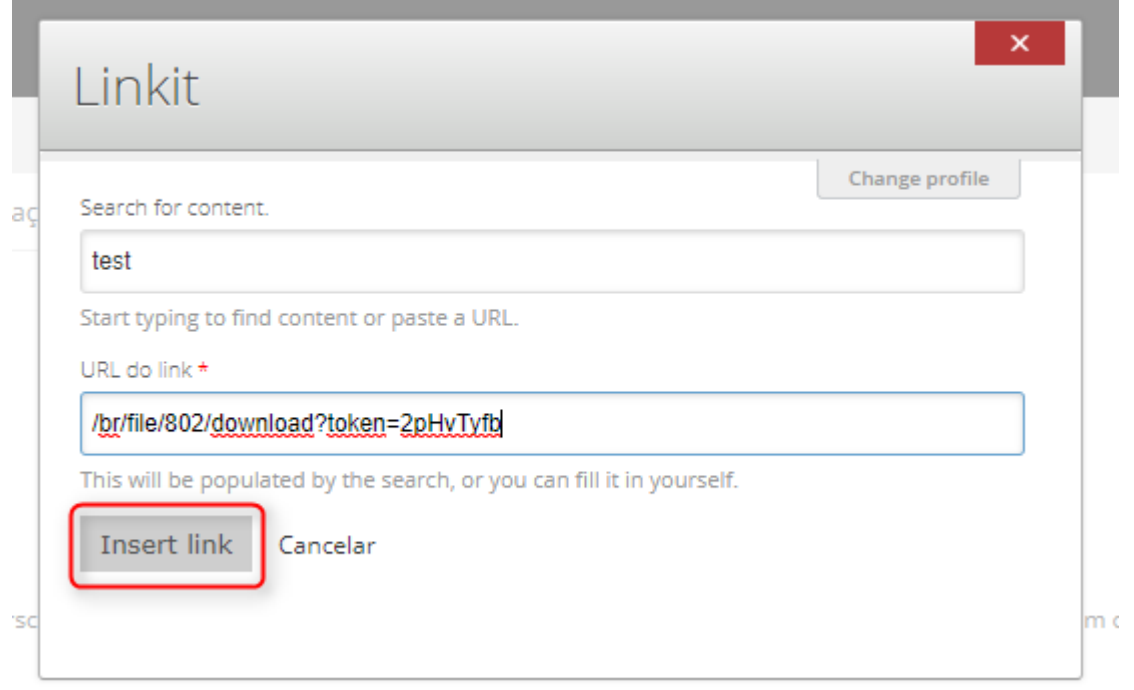

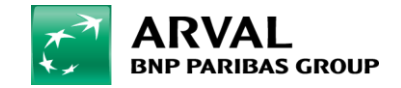

#### It's OK, your customers will download the file when they click on your link through the webform.

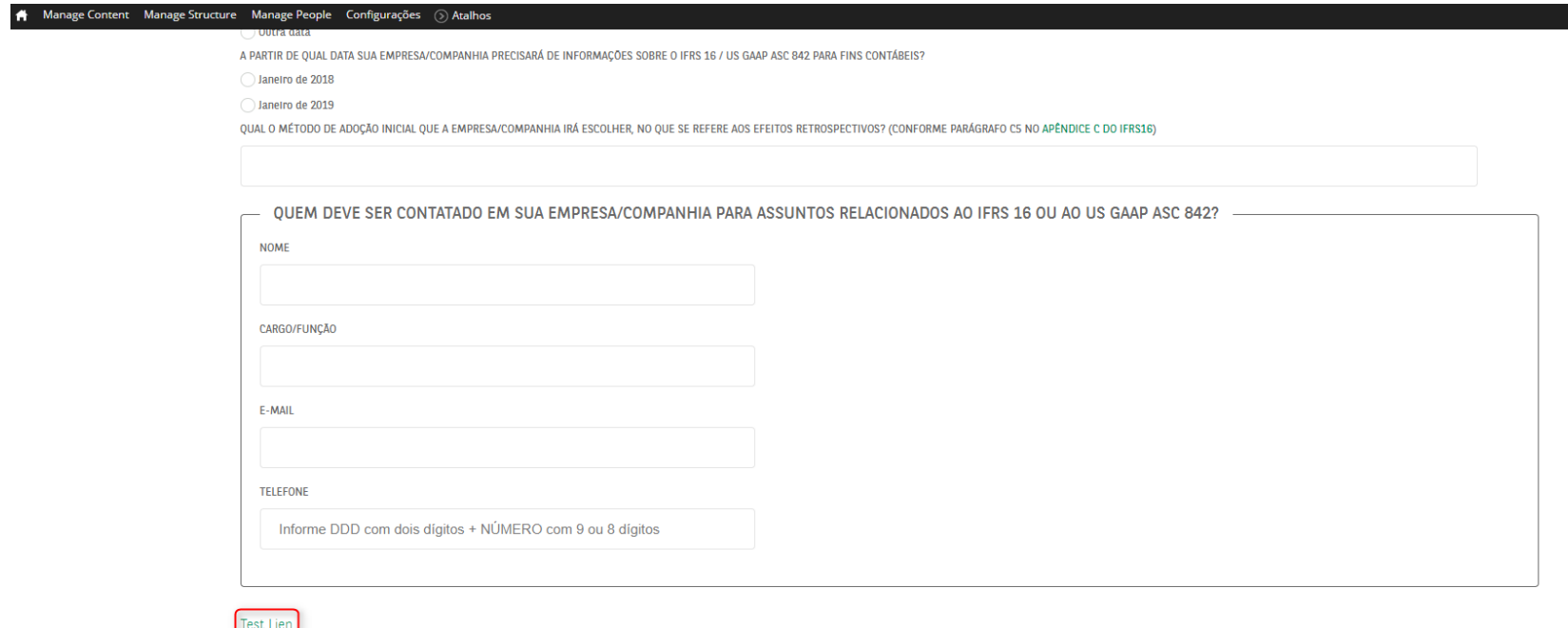

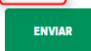

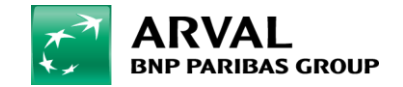

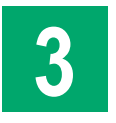

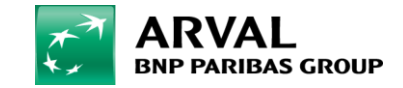